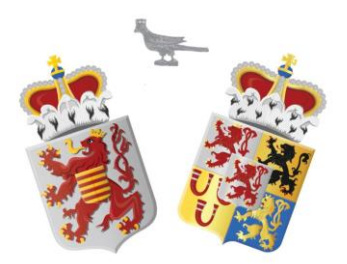

# Import/Export-functie

Versie 5-11-2020

Oud-Limburgse Schuttersfederatie Automatiseringscommissie

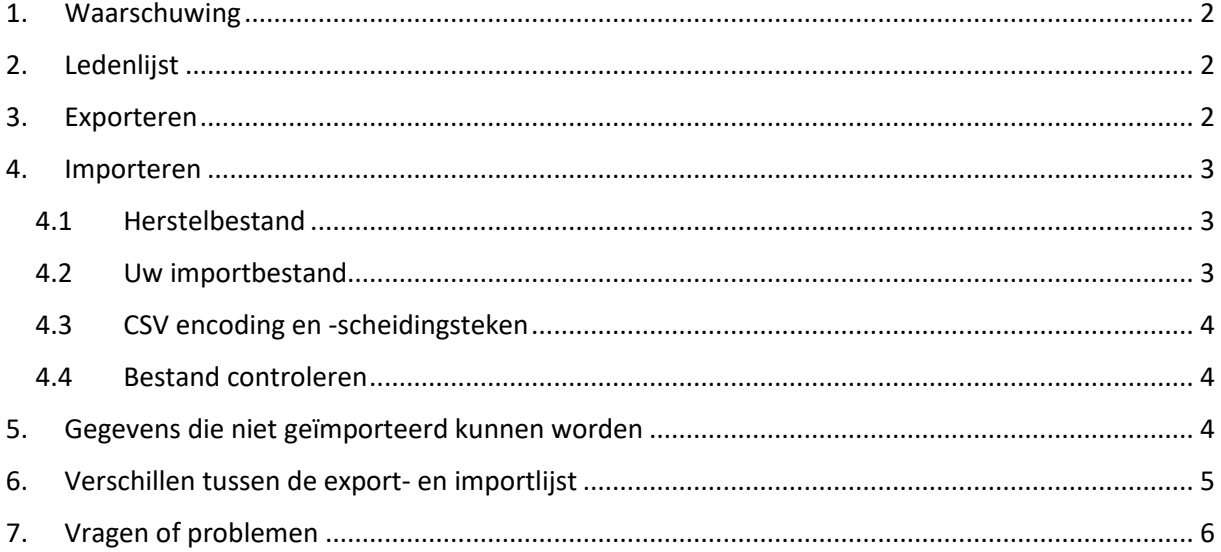

Sinds november 2020 kunnen schutterijen, die lid zijn van de OLS Federatie, én hun ledenadministratie via een eigen softwarepakket voeren, de gegevens van hun eigen administratie eenvoudig uploaden naar de ledenadministratie van de OLS Federatie.

## <span id="page-1-0"></span>**1. Waarschuwing**

De exportfunctie van de ledenadministratie van de OLS Federatie kan nuttig zijn voor alle schutterijen.

De importfunctie van de ledenadministratie van de OLS Federatie is enkel bedoeld voor schutterijen die een eigen softwarepakket gebruiken voor het voeren van hun ledenadministratie. Andere schutterijen hebben geen baat bij het gebruik ervan.

# <span id="page-1-1"></span>**2. Ledenlijst**

Indien u in de menubalk op menukeuze 'Leden' drukt, verschijnt een overzicht van de personen die lid zijn van uw vereniging. Boven het overzicht staan een aantal filters en knoppen, waaronder de knop 'Import/Export'.

## <span id="page-1-2"></span>**3. Exporteren**

Import / Export  $\star$ Deze lijst exporteren -S Lidgegevens importeren

De knop 'Deze lijst exporteren' gebruikt u om gegevens uit de online

ledenadministratie als Exceldocument te exporteren. Via Microsoft Excel kunnen dan 1 of meerdere kolommen – die u misschien niet nodig heeft - verwijderd worden, zodat u de lijst bijvoorbeeld kunt afdrukken en gebruiken om te noteren wie aan de beurt is bij het jaarlijkse koningsschieten.

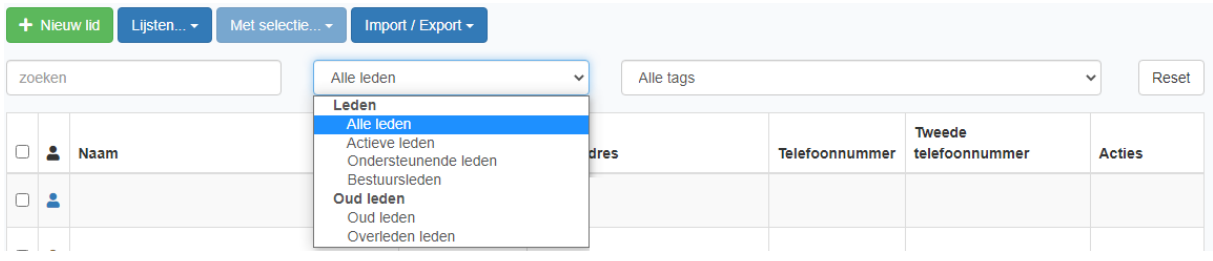

De gegevens die worden geëxporteerd, kunnen worden gefilterd. Als u een export wilt van alle leden, dan moet in het keuzevak gekozen zijn voor 'Alle leden'.

Druk op de Reset-knop om alle zoek- en filteropties terug te zetten naar de standaard-instelling.

Het exportbestand wordt geopend in Excel. Voor eigen gebruik kunt u in dit Excelbestand kolommen weghalen of verplaatsen, waarna u het aangepaste Excel-bestand eventueel kunt uitprinten.

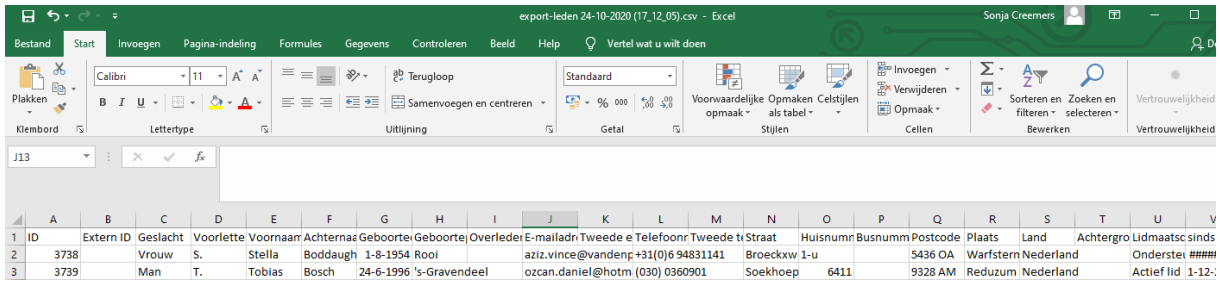

## <span id="page-2-0"></span>**4. Importeren**

#### <span id="page-2-1"></span>**4.1 Herstelbestand**

Alvorens gegevens te importeren, dient er een herstelbestand gemaakt te worden. Dit bestand wordt op uw device opgeslagen, meestal in de Download-directory.

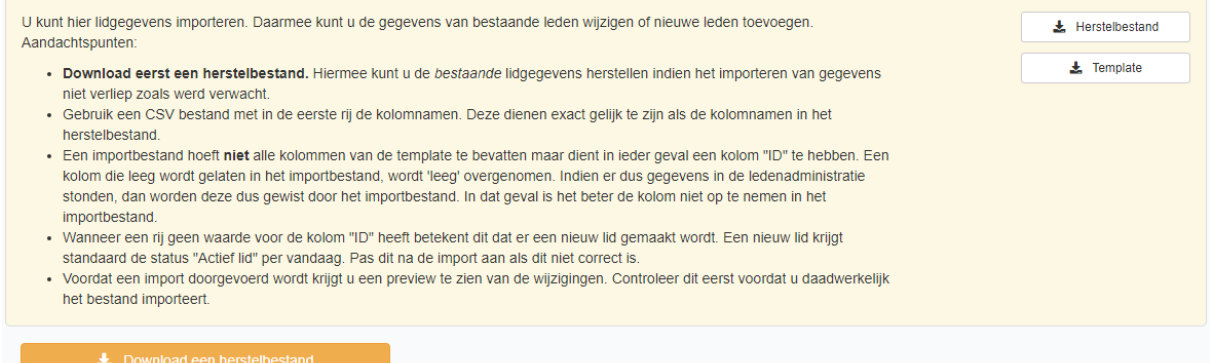

#### <span id="page-2-2"></span>**4.2 Uw importbestand**

Aanwijzingen voor uw importbestand:

- Gebruik een CSV-bestand met in de eerste rij de kolomnamen. Deze dienen exact gelijk te zijn als de kolomnamen in het herstelbestand;
- Niet alle kolommen moeten in het importbestand zitten. U kunt kolommen weglaten;
- Een importbestand moet altijd een kolom "ID" hebben.;
- Wanneer een rij geen waarde voor de kolom "ID" heeft, betekent dit dat er een nieuw lid gemaakt wordt. Een nieuw lid krijgt standaard de status "Actief lid" per vandaag. Pas dit na de import aan als dit niet correct is;
- De kolom "Extern ID" kan de key bevatten die het record van het lid in uw eigen administratie heeft;
- Een kolom die leeg wordt gelaten in het importbestand, wordt 'leeg' overgenomen. Indien er dus gegevens in de ledenadministratie stonden, dan worden deze dus gewist door het importbestand. Het is in dat geval beter de kolom niet op te nemen in het importbestand.

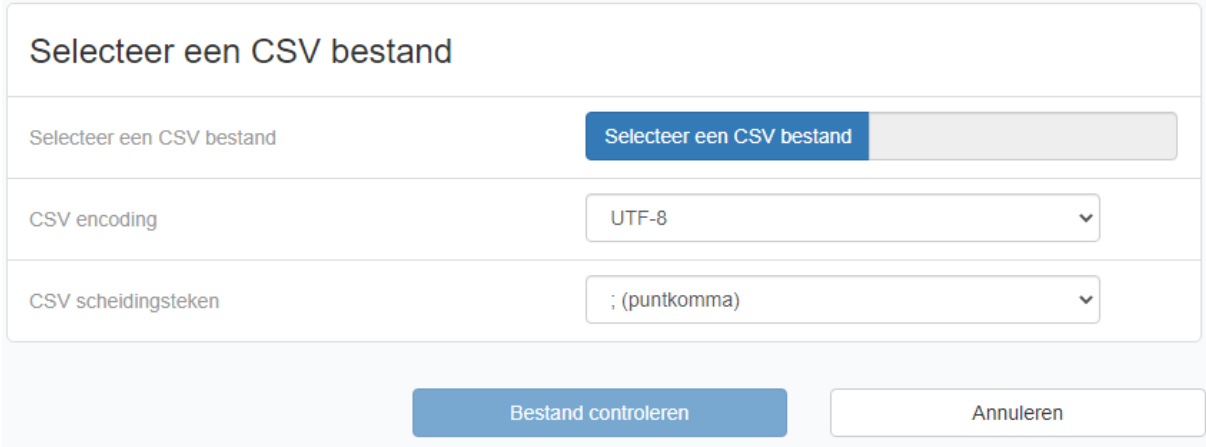

## <span id="page-3-0"></span>**4.3 CSV encoding en -scheidingsteken**

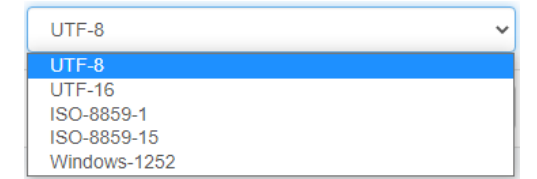

Er zijn verschillende types die als type CSV encoding kunnen worden gekozen.

Voordat een import doorgevoerd wordt krijgt u een preview te zien van de wijzigingen. Controleer dit eerst voordat u daadwerkelijk het bestand importeert. Cellen die in de preview op een lichtrode achtergrond worden weergegeven, bevatten een fout die u dient te corrigeren.

Als vreemde tekens, zoals é of ë, incorrect worden weergegeven in het controlevak, dan komt dit doordat er niet gekozen is voor de juiste instelling bij "CSV encoding". Mogelijk werkt het gebruikte programma (bv Excel) niet met UTF-8 maar met ISO-8859-1 of ISO-8859-15.

Een UTF-8 bestand dat je als een andere codering dan UTF-8 inleest, geeft een foutmelding terwijl een ISO-8859-x bestand wel werkt als je UTF-8 kiest maar dan kloppen de speciale tekens niet.

Als CSV-scheidingsteken van uw importbestand kan voor puntkomma of komma worden gekozen.

## <span id="page-3-1"></span>**4.4 Bestand controleren**

Voordat een import doorgevoerd wordt, krijgt u een preview te zien van de wijzigingen. Controleer deze preview voordat u daadwerkelijk het bestand importeert. Komen er vreemde tekens zoals é of ' in de naam voor? Check dan of deze ook in het preview correct zijn weergegeven. Als dat niet het geval is, dan heeft u wellicht een onjuiste CSV encoding gebruikt.

Geeft de controle fouten op de laatste regel aan? Dan is deze regel waarschijnlijk 'leeg' toegevoegd. Het komt in Excel namelijk soms voor dat een laatste, lege regel ongemerkt is toegevoegd in het CSVbestand. Het volstaat die laatste, lege regel(s) na het laatste gevulde record te verwijderen uit het bestand en de upload opnieuw te doen. U kunt dit eventueel in Kladblok/Notepad controleren.

## <span id="page-3-2"></span>**5. Gegevens die niet geïmporteerd kunnen worden**

Gegevens die te maken hebben met het federatiebewijs kunnen niet worden geïmporteerd omdat de werking ervan door de ledenadministratie van de OLS Federatie wordt geregeld. Data met betrekking tot het lidmaatschap, zoals de startdatum van het lidmaatschap of de overlijdensdatum, dienen in de ledenadministratie van de OLS Federatie bijgewerkt te worden en kunnen dus niet worden geïmporteerd. Dit komt doordat in de ledenadministratie van de OLS Federatie van elk lid een lidmaatschapshistorie (o.a. voor het aanvragen van onderscheidingen) wordt bijgehouden.

Een ander veld dat niet geïmporteerd kan worden is 'Achtergrond'. Dit tekstvak heeft opties om tekst op te maken zoals opsommingslijsten, links, vetgedrukte tekst e.d. Dit is HTML-tekst in de database en die is niet geschikt om te importeren via een CSV-bestand.

# <span id="page-4-0"></span>**6. Verschillen tussen de export- en importlijst**

De gegevens die in de importeerlijst zitten, verschillen lichtjes van de gegevens uit de exporteerlijst. Dit omdat sommige gegevens in de ledenadministratie van de OLS Federatie een achterliggende functie hebben, zoals het toekennen van federatiebewijzen of het bijhouden van de lidmaatschapshistorie.

Hieronder geven we een overzicht van de verschillen tussen de export- en importlijst.

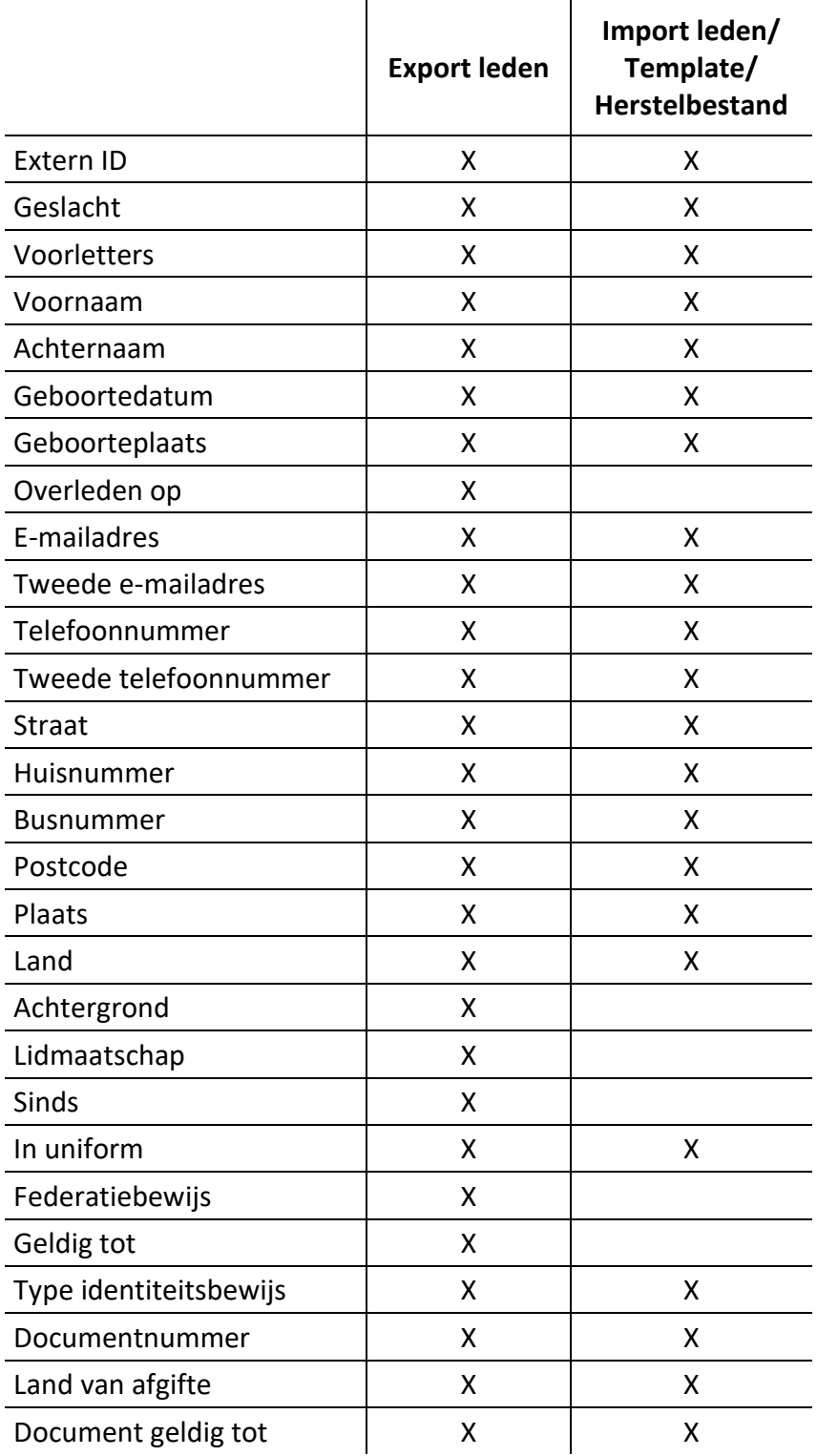

# <span id="page-5-0"></span>**7. Vragen of problemen**

Met vragen of problemen kunt u terecht bij de automatiseringscommissie via een bericht naar [automatiseringscom@olsfederatie.com.](mailto:automatiseringscom@olsfederatie.com) Zij proberen u zo spoedig mogelijk weer op weg te helpen. Probeer in uw e-mailbericht duidelijk te omschrijven wat u aan het doen was en wat de precieze foutmelding of het probleem is. Indien nodig wordt er telefonisch of via Whatsapp contact opgenomen.